Уважаемые родители!

**Данная информация только для вновь поступивших.**

**Если вы уже зарегистрированы в Навигаторе дополнительного образования, то повторно регистрироваться не надо, сразу перейдите к Шагу 5.**

Если вы ранее не регистрировались, то необходимо пройти регистрацию по адресу в сети интернет:

[https://р16.навигатор.дети/#registration.](https://р16.навигатор.дети/#registration)

Для регистрации нужно выполнить несколько простых шагов:

Шаг 1. Зайти на сайт «Навигатор дополнительного образования Республики Татарстан» используя поисковую строку браузера или перейдя по ссылке [https://р16.навигатор.дети](https://р16.навигатор.дети/)

Шаг 2. Нажать кнопку «Регистрация» в правом верхнем углу экрана.

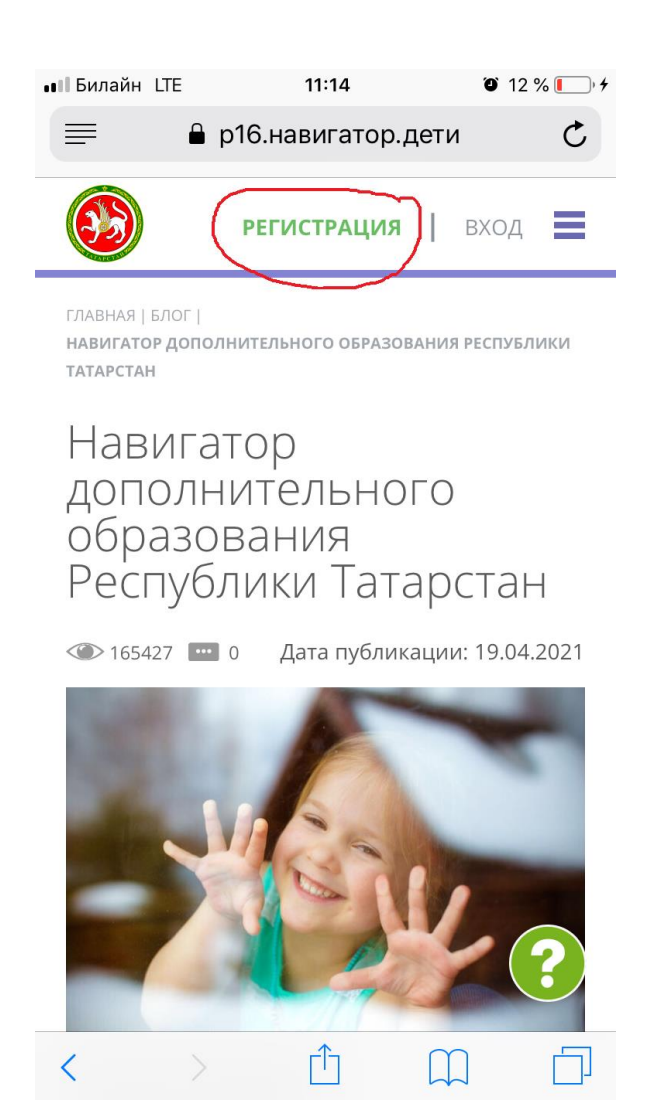

Шаг 3. Заполнить все обязательные поля в регистрационной форме:

- городской округ или муниципальный район, где вы зарегистрированы (выбрать нужный из выпадающего списка);

- фамилию, имя, отчество (родителя);
- номер мобильного телефона для связи;
- адрес электронной почты;
- пароль (выбрать самостоятельно).

Далее следует ознакомиться с правилами пользования сайтом (выразить согласие на обработку персональных данных), поставить галочку в поле «Я ознакомлен и выражаю согласие с политикой конфиденциальности и пользовательским соглашением» и нажать «Зарегистрироваться».

**ВАЖНО: обращаем внимание на важность правильного и корректного ввода личных данных, адреса электронной почты, так как в дальнейшем, именно на указанный адрес, будут приходить уведомления от АИС «Навигатор», а также данные для восстановления пароля, в случае его утери и запроса на восстановление.**

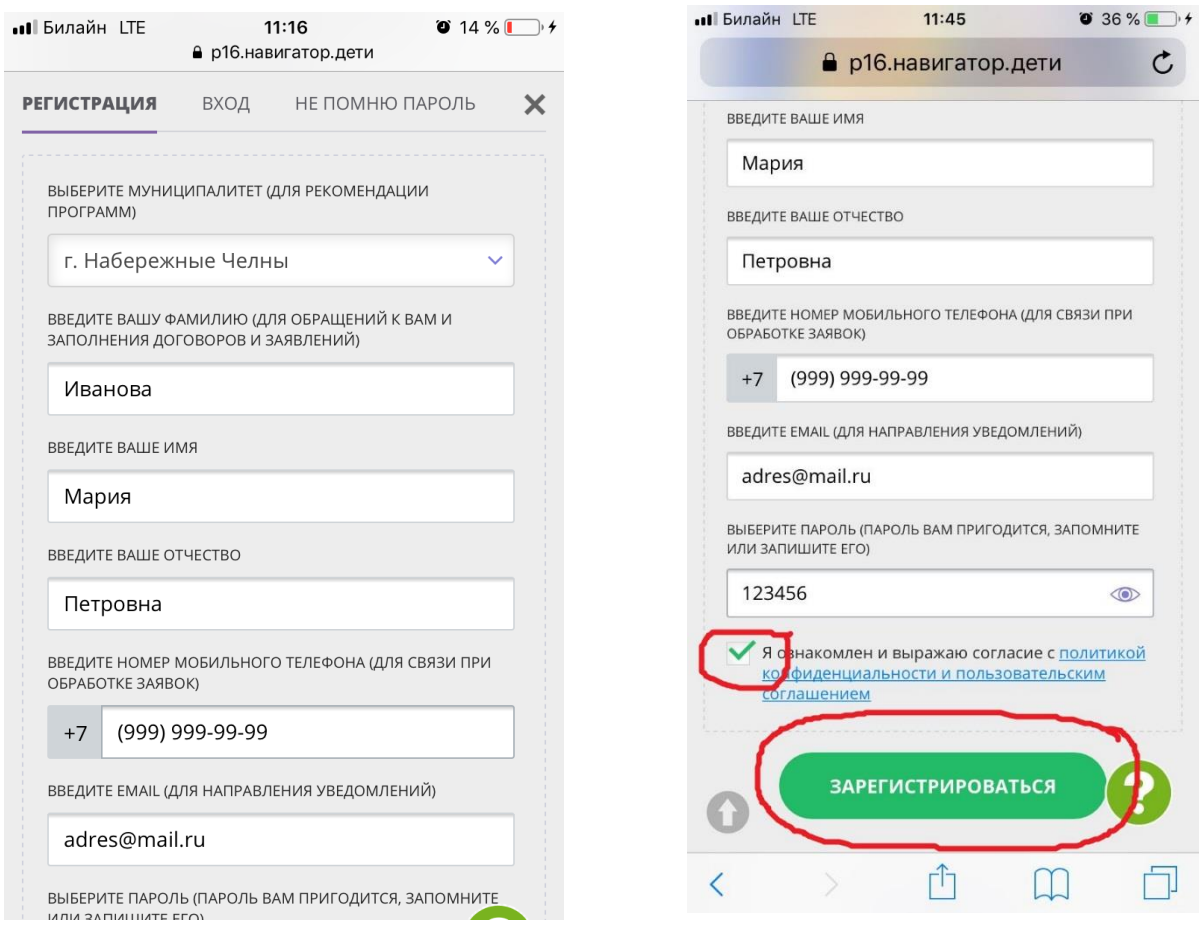

Шаг 4. После того, как вы заполнили регистрационную форму и нажали «Зарегистрироваться», на указанный вами адрес электронной почты поступит сообщение от Навигатора со ссылкой для подтверждения вашего электронного адреса. Перейдите по ссылке, указанной в письме, чтобы подтвердить свой email и пользоваться всеми возможностями портала.

**ВАЖНО: если ваш e-mail не подтверждён вы не сможете пользоваться некоторыми возможностями Навигатора.**

**ВАЖНО: если вам не приходит письмо для подтверждения, проверьте папку «СПАМ» вашего почтового ящика.**

Шаг 5. После перехода по ссылке, и успешного подтверждения электронного адреса, нажмите на ФИО в верхнем правом углу для перехода в личный кабинет.

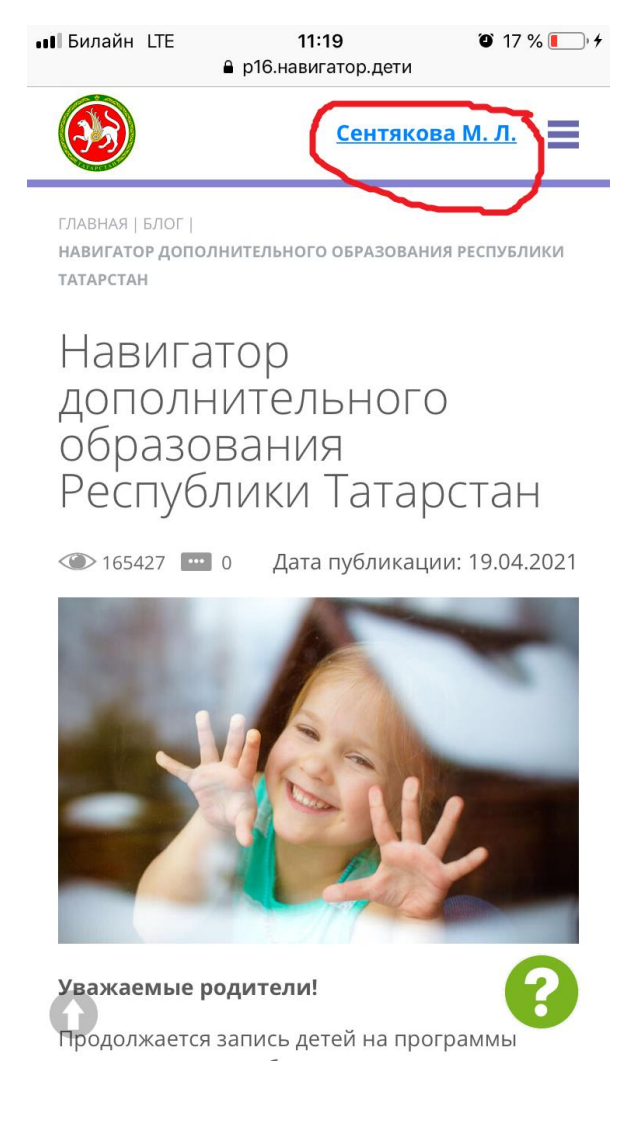

Шаг 6. Далее нажмите на значок меню и в открывшемся окне выберите пункт «Добавить ребенка», введите необходимые данные и нажмите зеленую кнопку «Добавить ребенка».

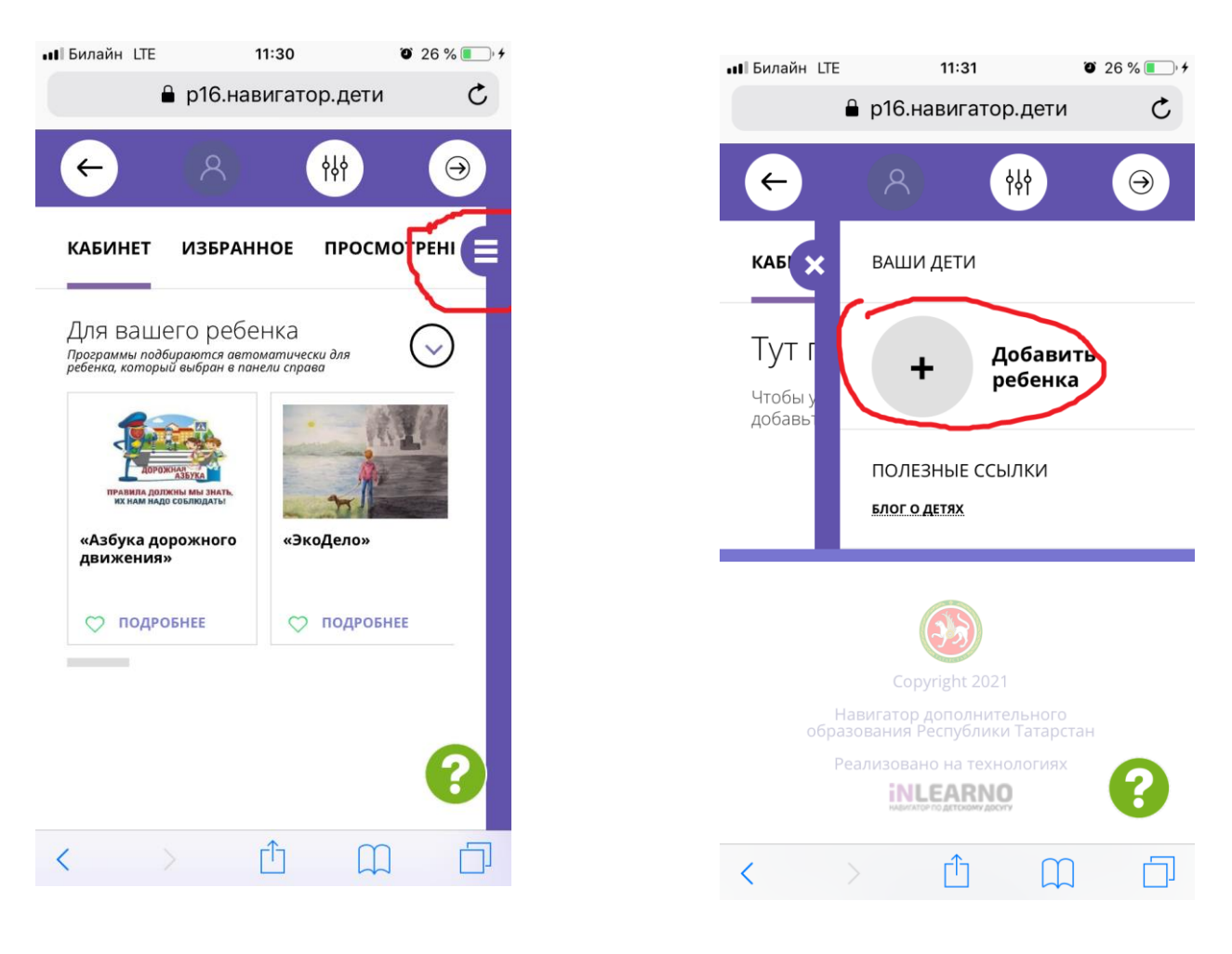

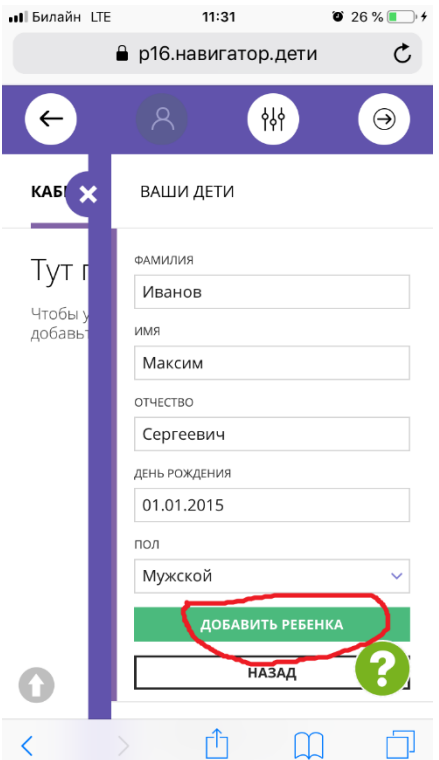

На главной странице Навигатора родители получают доступ к каталогу программ, на которые ведется запись. В личном кабинете – к просмотру истории поданных заявок, редактированию своего профиля, имеют возможность оставить отзывы к программам.

Шаг 7. На главной странице сайта в поиске выберите данные как на фото ниже и нажмите кнопку «Найти»

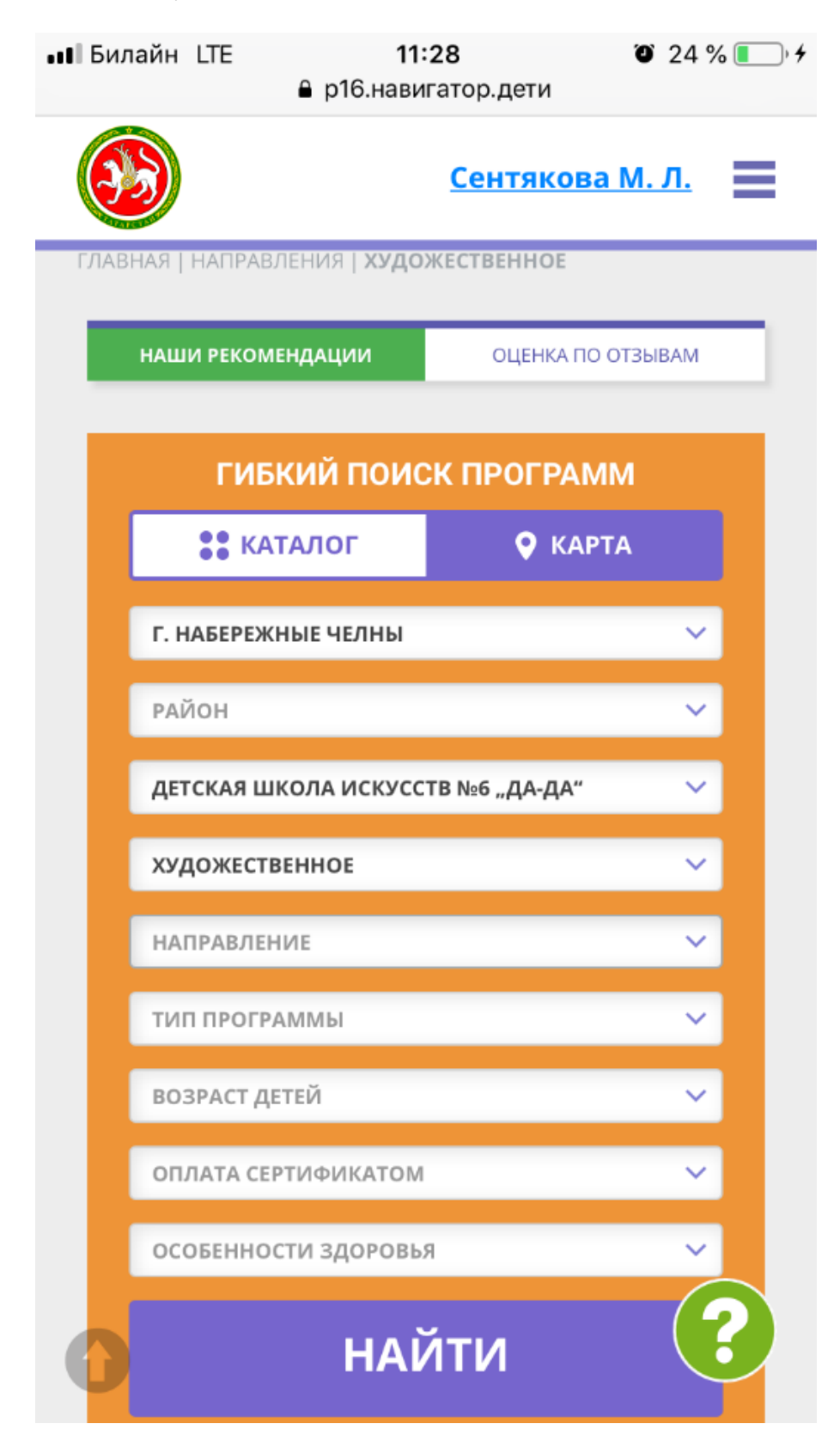

Шаг 8. Из предложенных программ выберите подходящую вам и нажмите кнопку «Подробнее»:

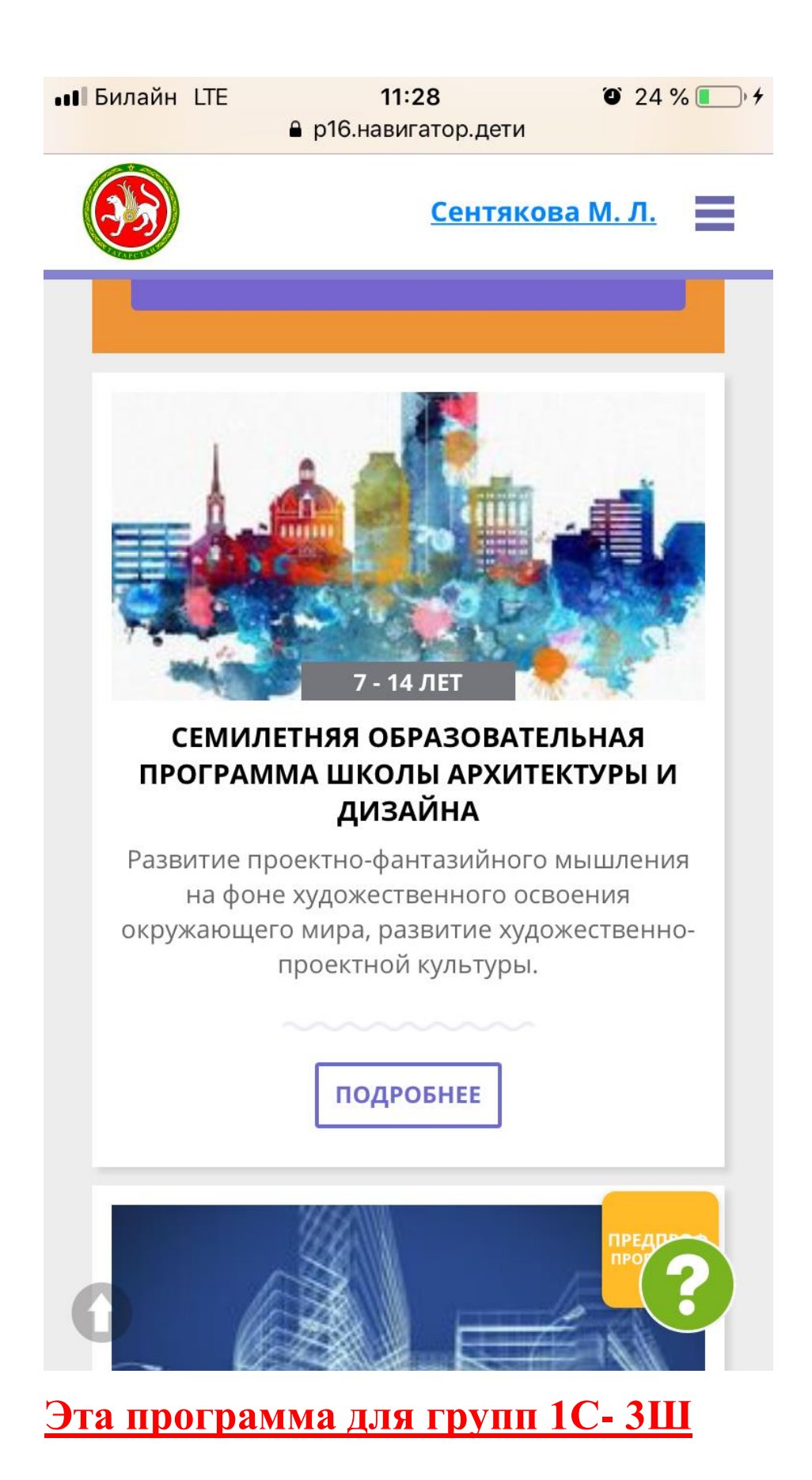

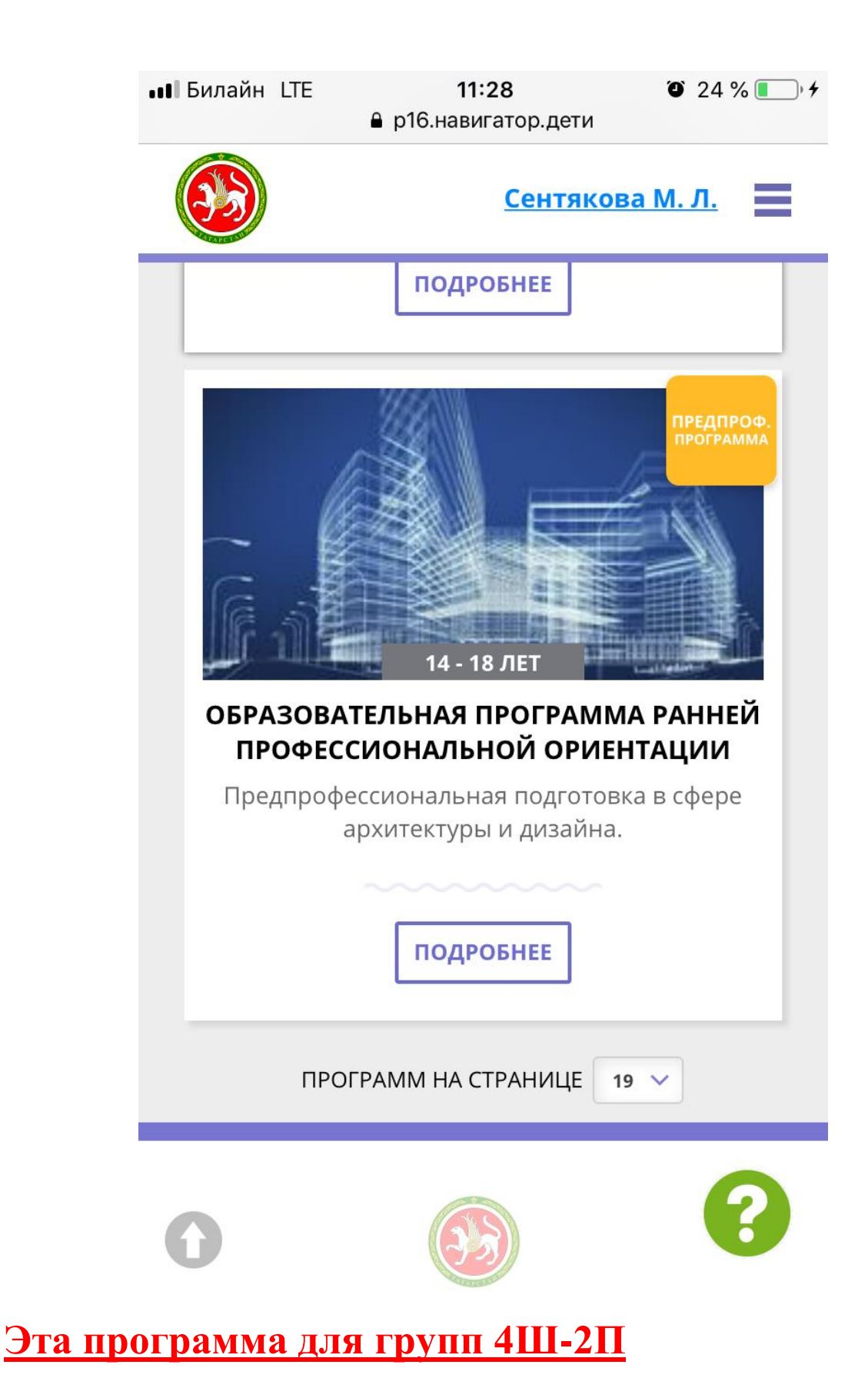

Шаг 9. Для оформления заявки нужно нажать кнопку «Записаться». В открывшемся окне необходимо выбрать группу из предложенных и нажать «Далее». В следующем окне автоматически подставляются данные ребенка. Нажимаем «Далее». ЗАЯВКА ОТПРАВЛЕНА.

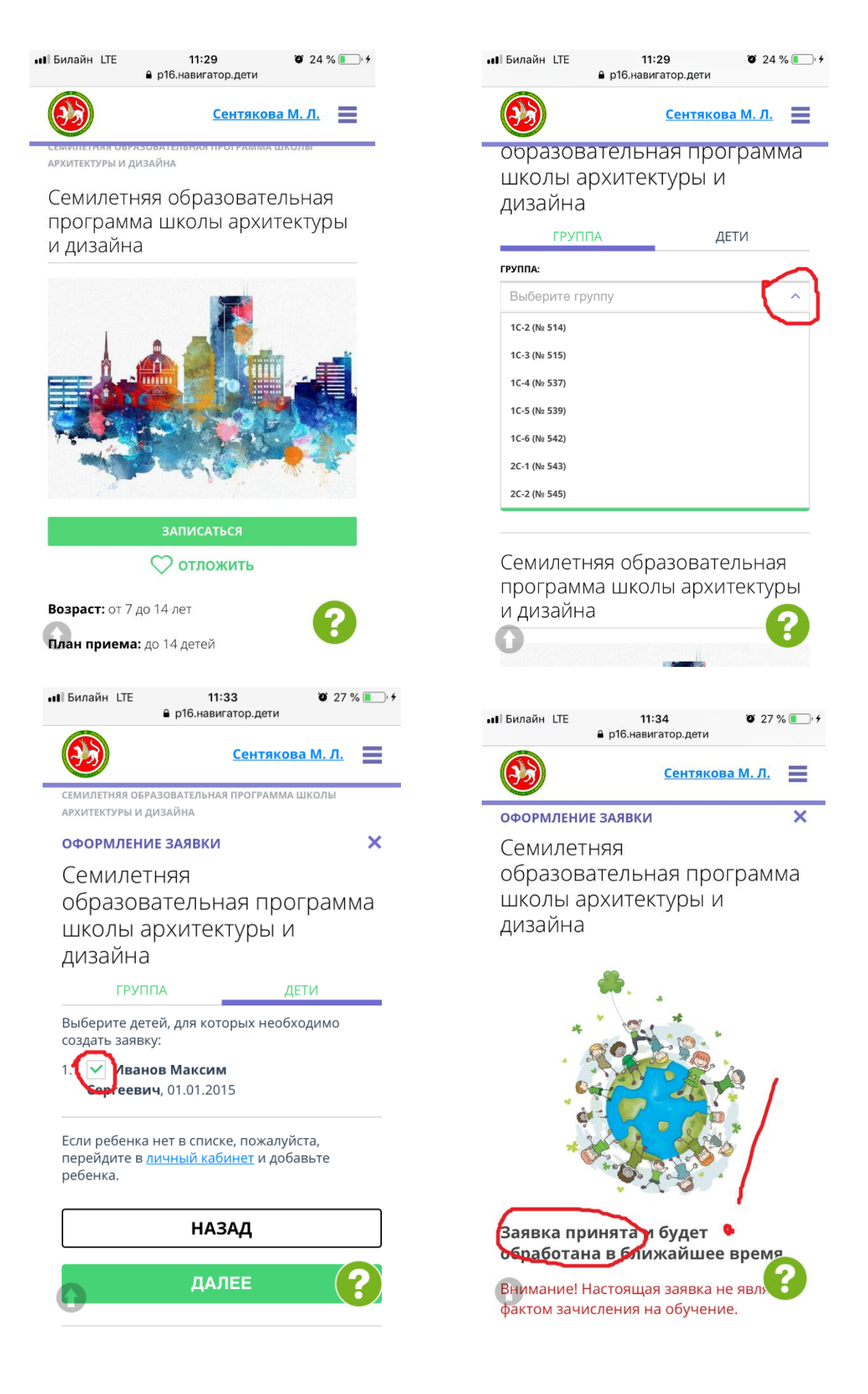